「顔認証事前チェック」の方法について

### 1.「顔認証事前チェック」を開く方法

1.1 CoLS ログイン後、画面左上の「ポータル」をクリックし、下に出る吹き出しから「コ ース」を選択します。

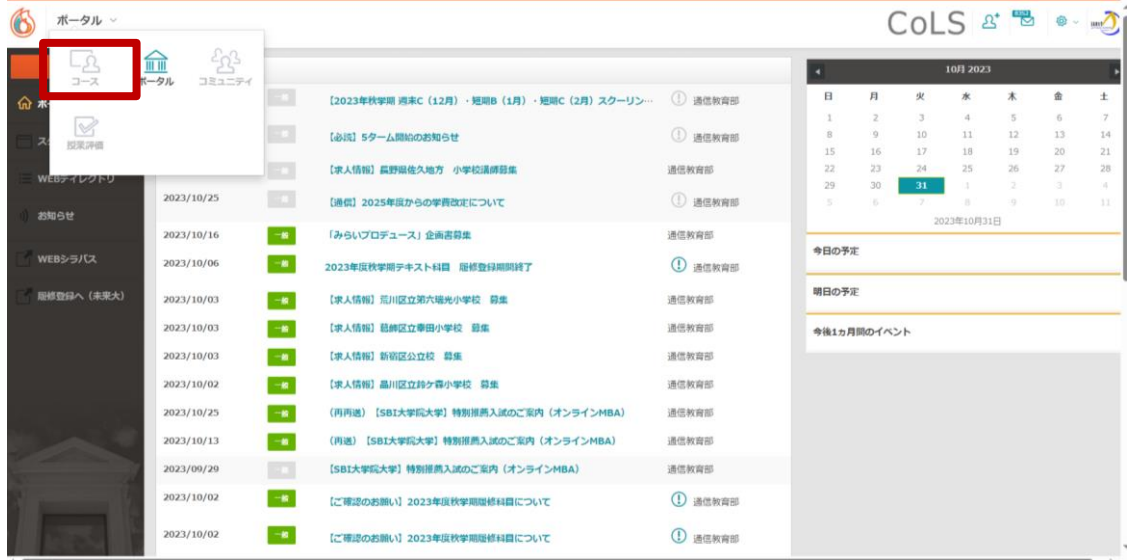

# 1.2 顔認証事前チェックをクリックします。

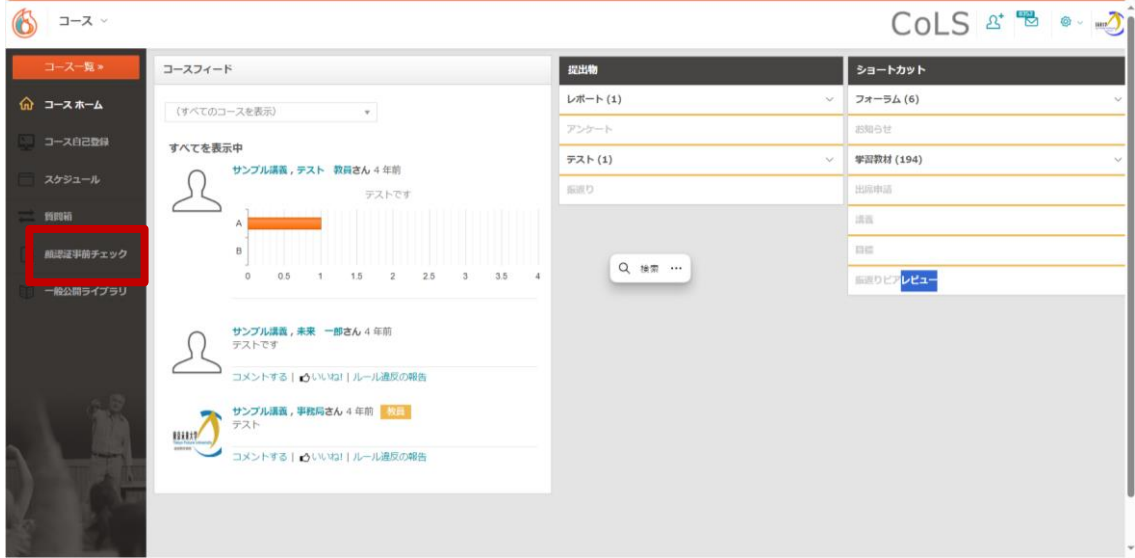

2.顔認証事前チェックを行う

2.1 顔認証事前チェックを行うには、出願の際にご提出いただいた本学で登録をしている写 真と、実際に撮影された写真が認証される必要があります。

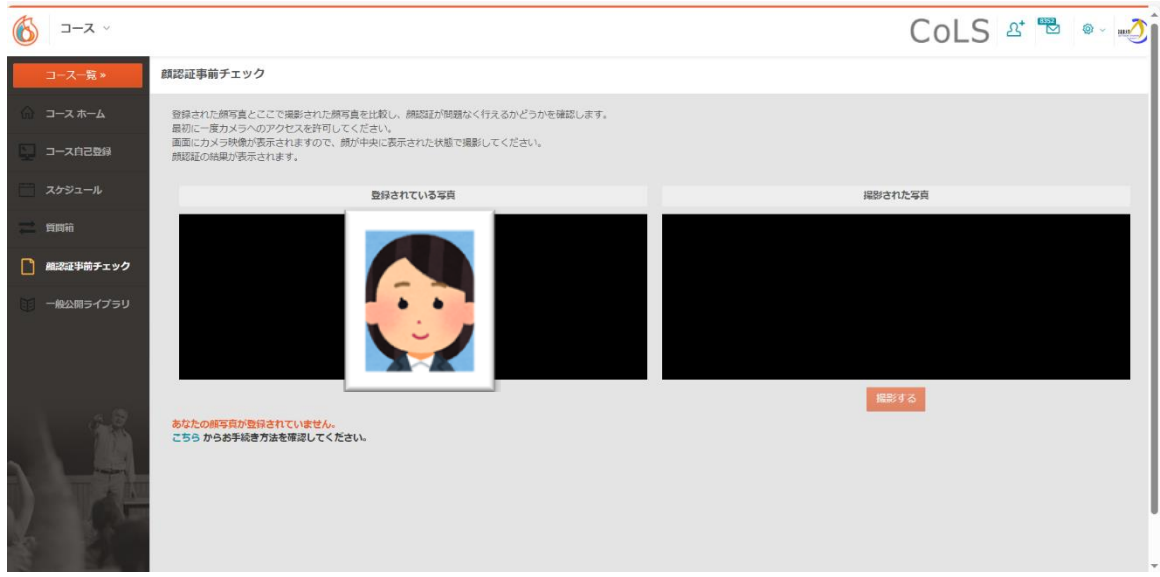

~この間で、使用 PC のカメラ使用許可を求めるダイアログが表示される場合があります が、「許可する」等を選択し、カメラが使用可能なように設定をしてください。~

2.2 「撮影する」ボタンを押して撮影を行う。

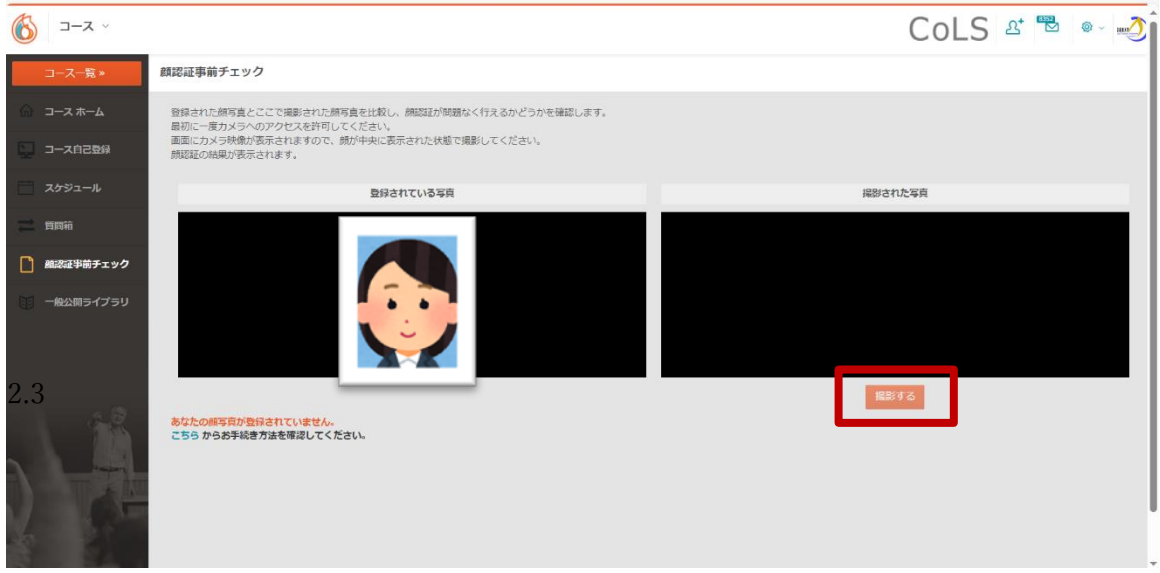

2.3 認証に成功した場合、画面左下部分に「認証に成功しました」と表示されます。

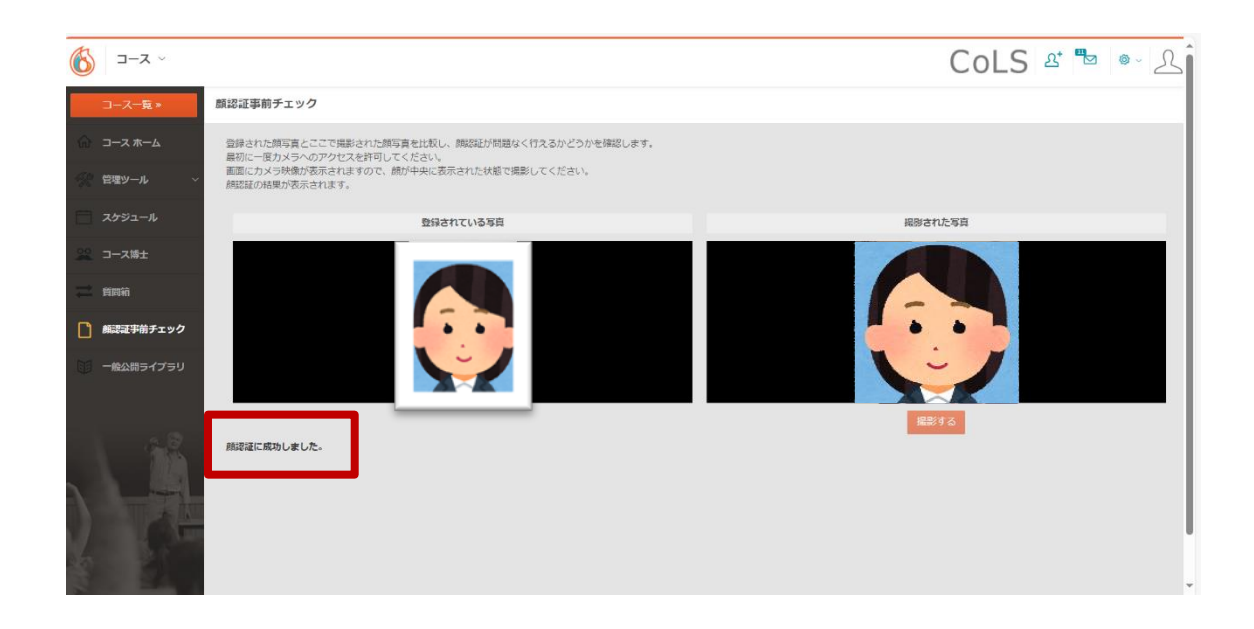

2.4 認証に失敗した場合、画面左下に「認証に失敗しました」と表示されます。「もう一度 やり直すには「ここ」をクリックします。」のリンク部分をクリックすると、再度撮影が可 能となります。

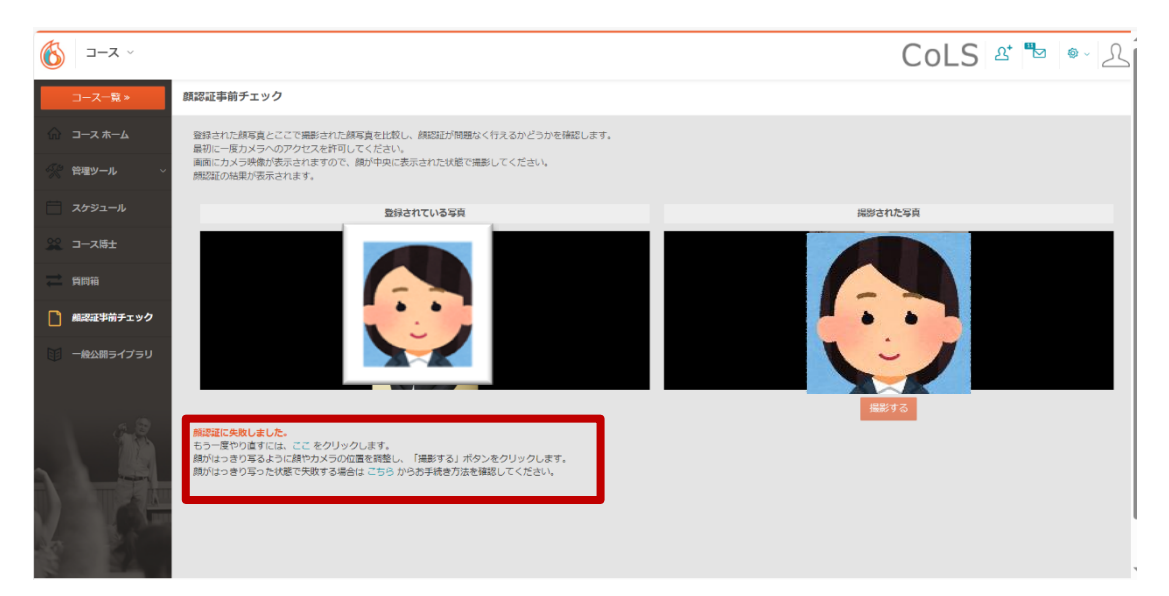

※現在は「顔がはっきり写った状態で失敗する場合はこちらから手続き方法を確認してく ださい。」は使用いたしません。

# 顔認証機能 FAQ

#### 1.「顔認証事前チェック」のメニュー表示がされない

CoLS を表示している画面表示倍率が関係している可能性があります。 P.5 の資料を参照の上、画面表示倍率を下げてみてください。

#### 2.ブラウザのカメラ設定について

カメラが起動しない場合には、個人 PC のブラウザ設定が関係している可能性がありま す。P.6 以降の資料をご参照の上、ご対応ください。

#### 3. 顔認証実施時の眼鏡や髪型等の問題について

眼鏡や髪型の変化については、認証には影響されないことが確認されていますので、認証 が成功しない場合には照明の状況等その他の内容による認証率の低下の可能性があります。

#### 4. 認証回数について

1 回で認証されなければ受験ができない訳ではなく、受験の都度、複数回のチャレンジが 可能であり、認証された時点から受験可能となります。勿論テストの制限時間も、受験可能 となった時点からカウント開始です。

但し、毎回認証成功まで複数回チャレンジしないと成功しない等の事象が発生する場合 には、登録写真の差し替え等の対応を実施いたします。なお写真の差し替え方法については、 認証に時間がかかる方や認証度数が低い方へ個別に案内いたします。

#### 5.記録される画像について

認証が成功した場合には画像データは保存されず、認証に失敗したデータのみが保存さ れ、必要に応じて人間が確認します。

顔認証は、テスト受験前に 1 回認証を行い、そちらにクリアすれば受験が可能です。

その後、テスト受験中も複数回認証が行われますが、テスト中に認証度が低下した場合で もそれを理由に受験が中断されることはありません。

但し、テスト受験中の認証度が著しく低い場合には、テスト期間終了後に人間が画像デー タ確認を行い、必要に応じて対応を行います。

なお、Zoom 等の WEB 会議システムで使用可能な背景の加工については、カメラ解像度 や通信環境に影響が出るためそういった機能はありません。

### 「顔認証事前チェック」のメニュー表示がされない場合

このように文字が表示されない状態の場合、画面表示の倍率を下げて頂ければ、文字も表示 されます。

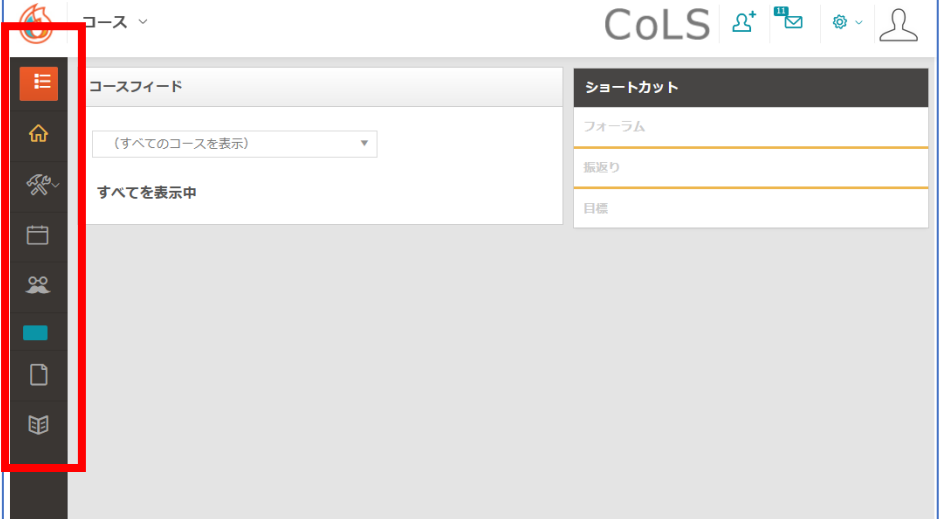

# ↓

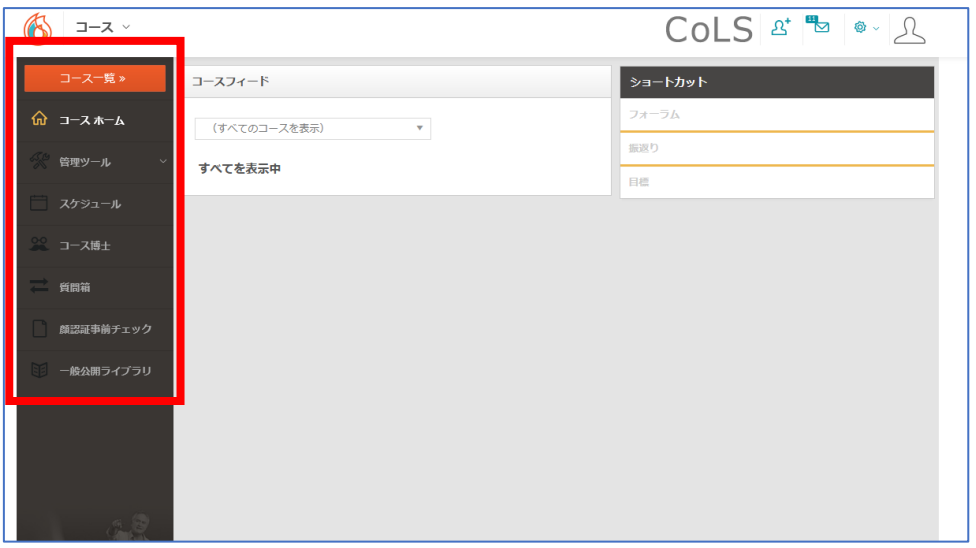

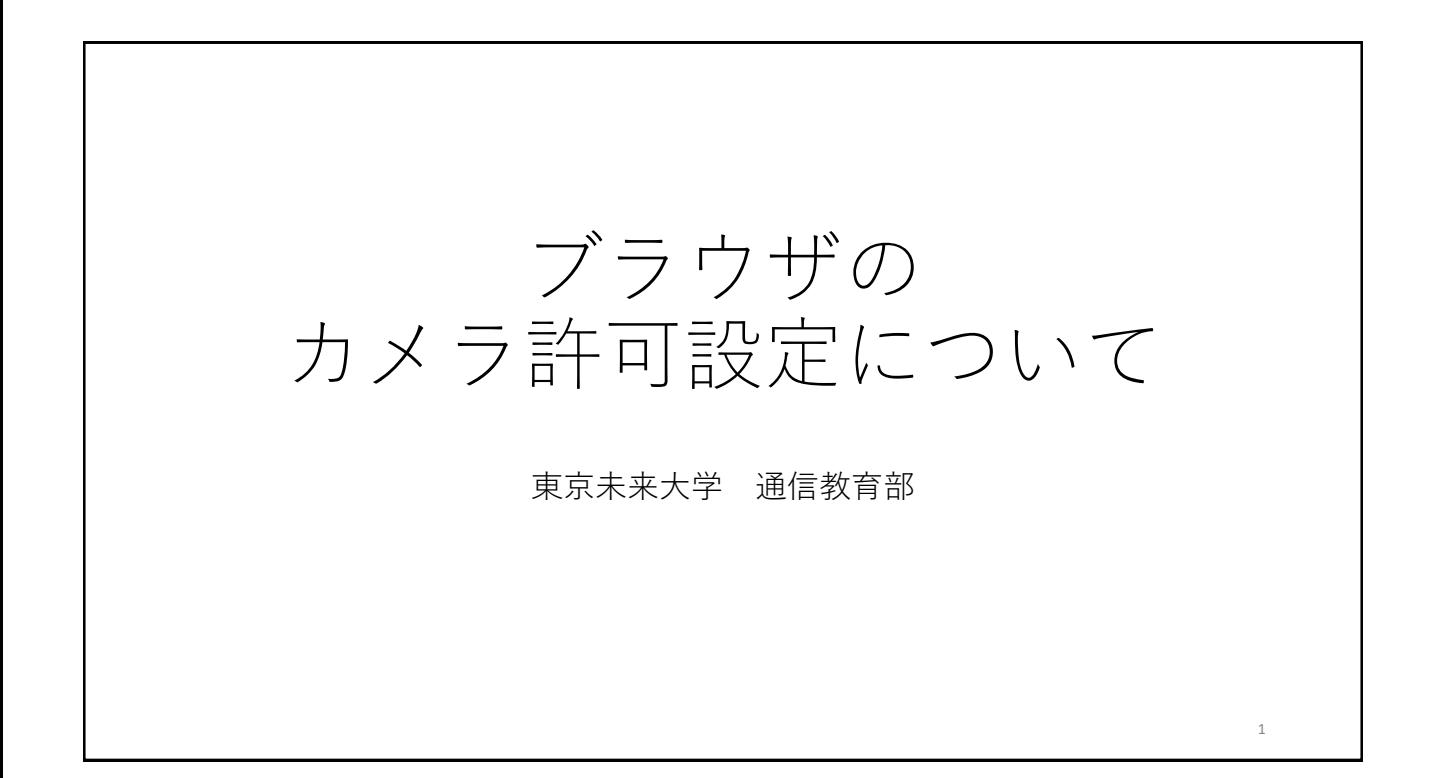

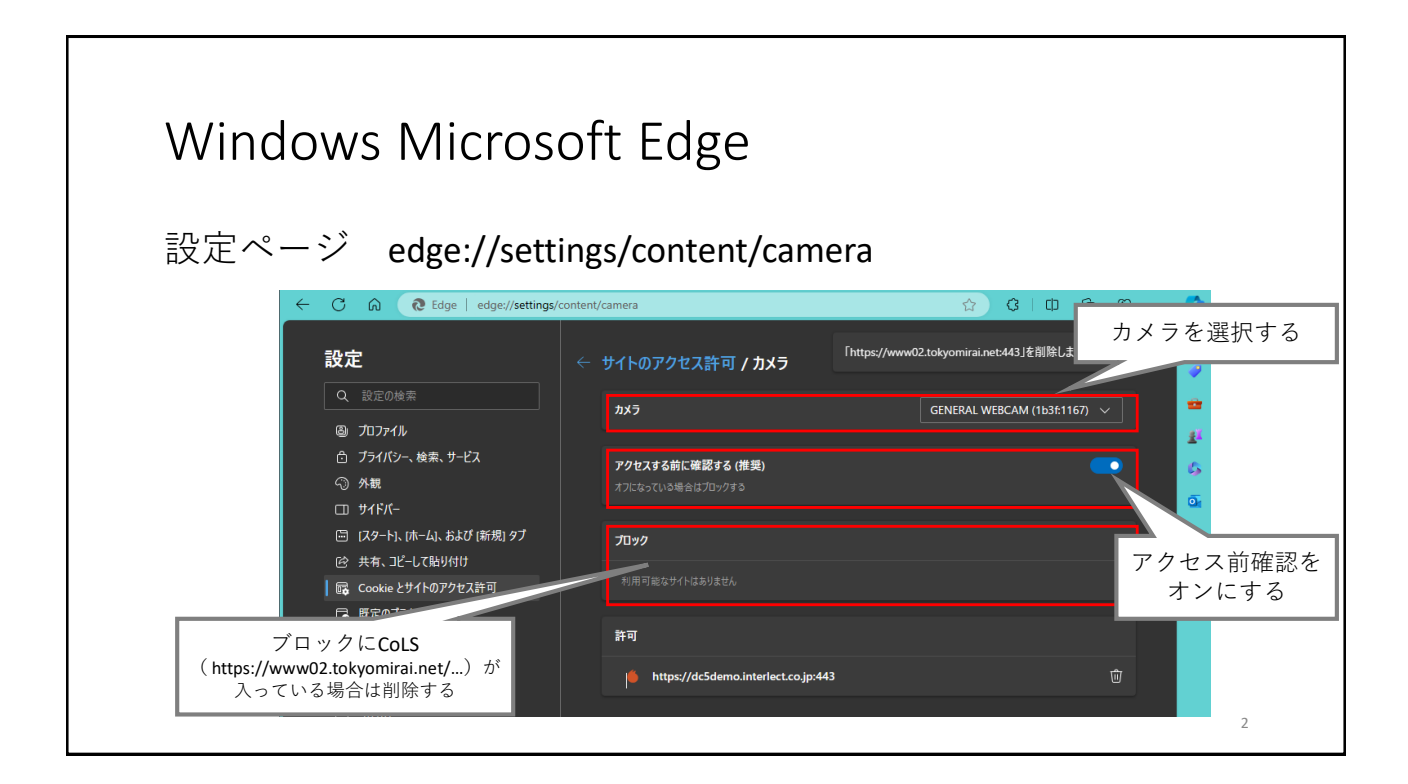

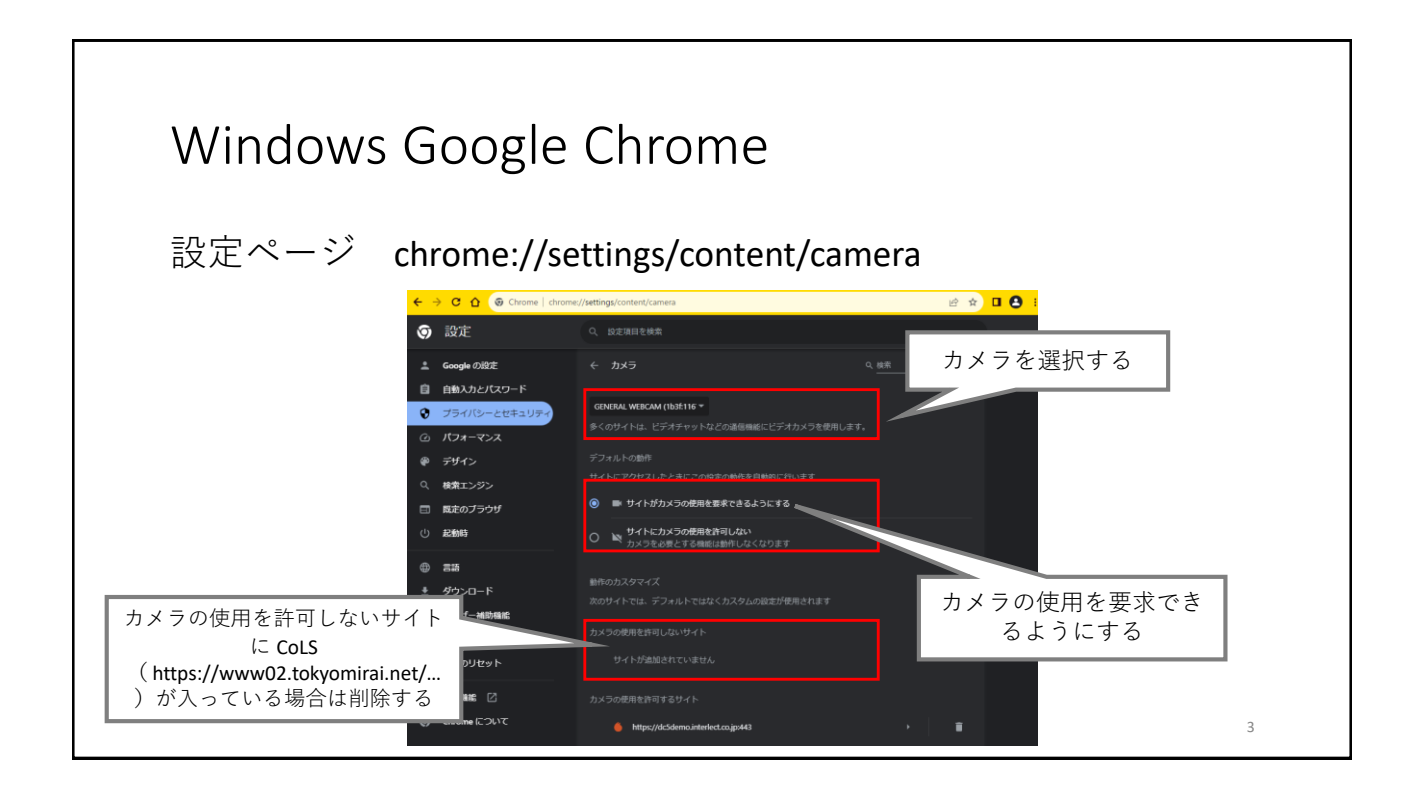

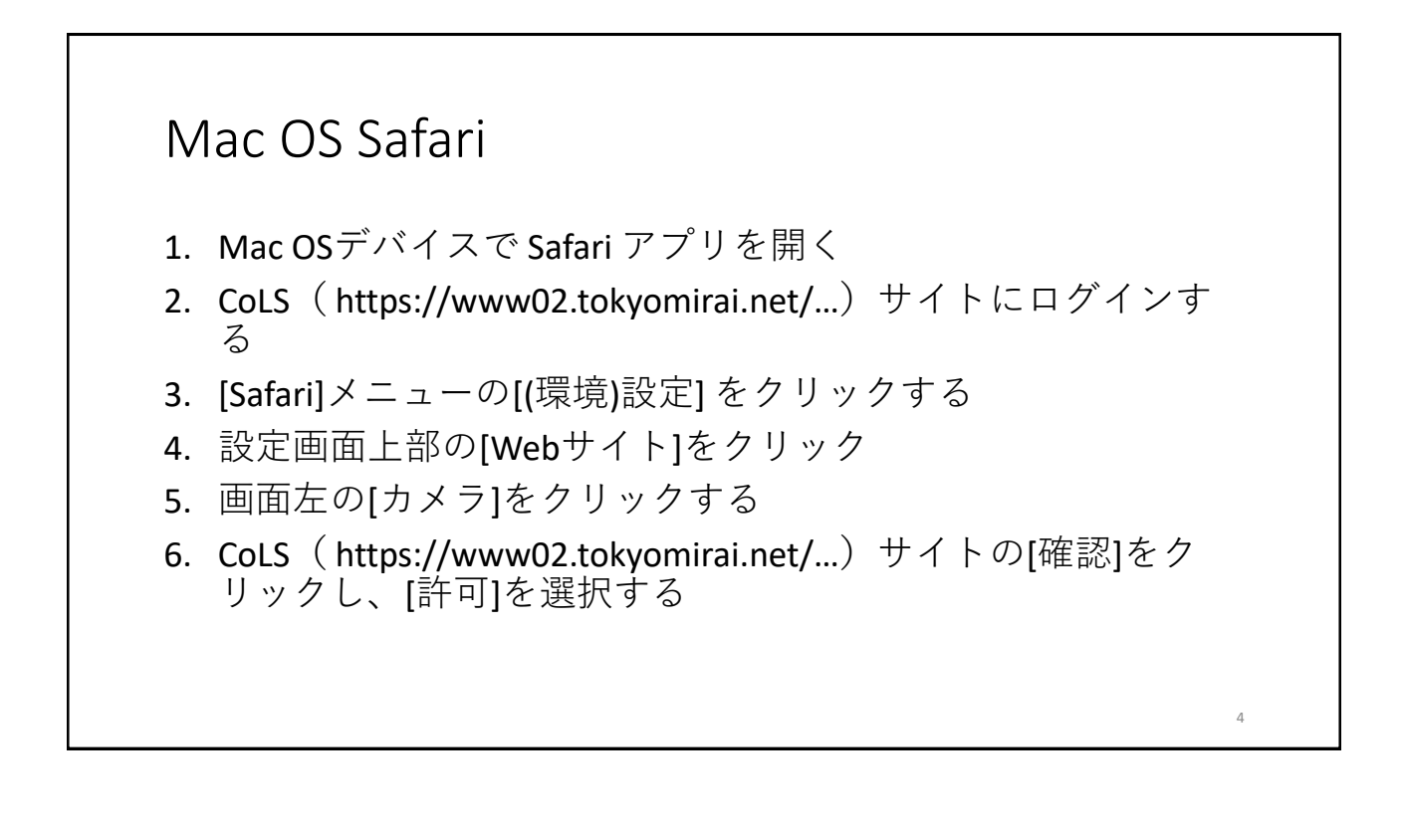

Windowsのカメラ許可設定

- 1. [スタート] > [設定]を開く
- 2. [プライバシーとセキュリティ] > [カメラ] をクリックする
- 3. [カメラへのアクセス] がオンになっていることを確認する
- 4. [デスクトップ アプリがカメラにアクセスできるようにする] がオンになっていることを確認する

5